## **КОРИСНИЧКО УПУТСТВО**

## **за достављање података и генерисање јединствене ознаке о пословном простору и пословним просторијама електронским путем**

На интернет порталу еПорези [https://eporezi.purs.gov.rs/,](https://eporezi.purs.gov.rs/) након пријављивања и избора обвезника, у оквиру секције "Избор пријаве" потребно је изабрати пријаву са називом ПГЈО (Пријава са подацима за генерисање јединствене ознаке пословног простора и пословне просторије) – Слика 1.

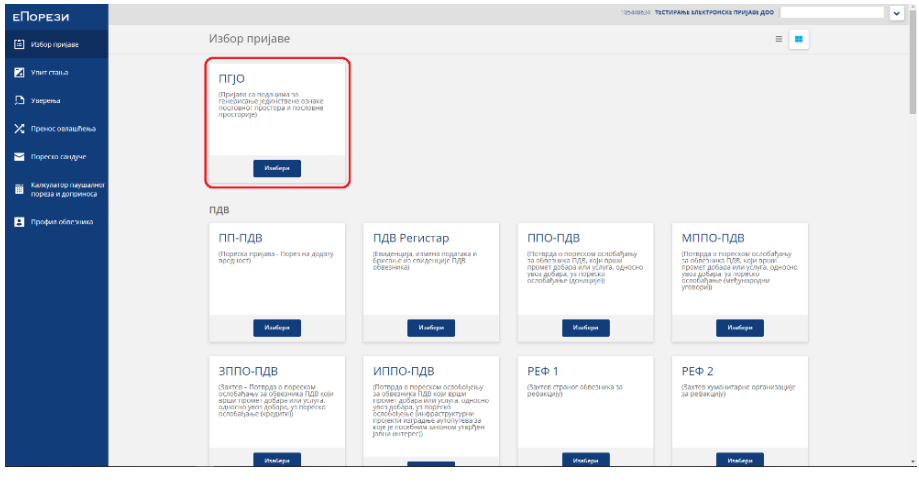

*Слика 1.*

Након избора приказује се историја претходно унетих пријава. Унос нове пријаве врши се искључиво избoром опције "Тесктуални унос", која се користи за ручни унос података о пословном простору и пословним просторијама. (Слика 2).

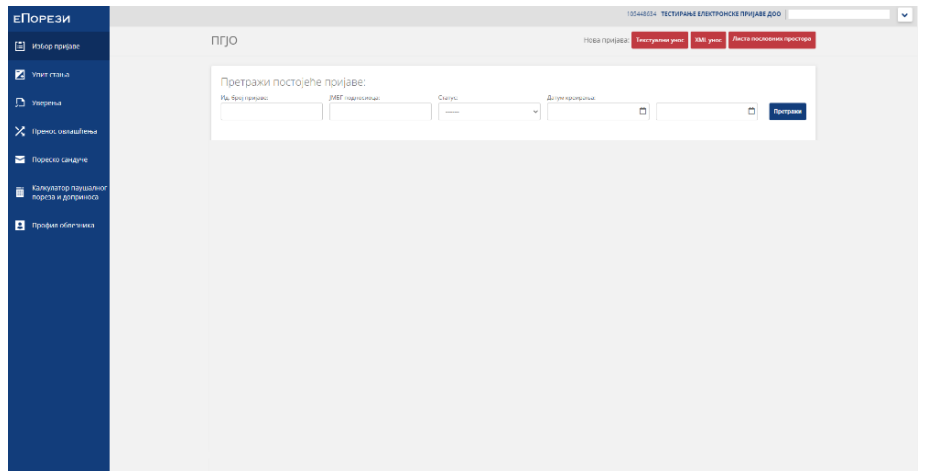

*Слика 2.*

Након избора текстуалног уноса приступа се форми "Подаци о подносиоцу" (Слика 3) у оквиру које је потребно изабрати "Врсту пријаве" (поље 1.1), ручно попунити податке "Телефон контакт особе" (поље 1.5) и "Електронска пошта" (поље 1.6) и сачувати унете податке кликом на дугме "Сачувај".

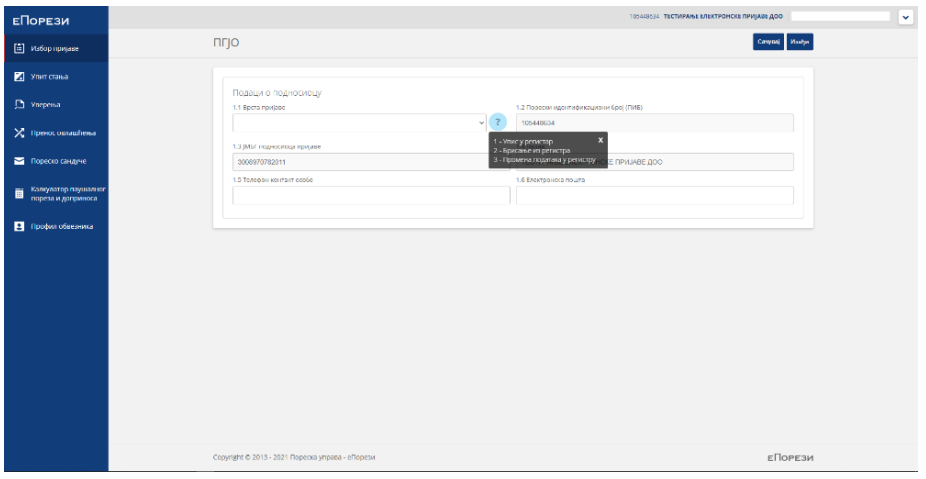

*Слика 3.*

Из падајућег менија "Врста пријаве" могуће је изабрати једну од три опције:

- 1. Упис у регистар
	- користи се за прво пријављивање пословног простора и пословне просторије
- 2. Брисање из регистра
	- користи се за трајну одјаву пословног простора и пословне просторије
- 3. Промена података из регистра
	- користи се за привремену одјаву пословног простора и пословне просторије или измену претходно пријављених података

Подаци који су унети у оквиру ове форме чувају се кликом на дугме "Сачувај", након чега се приказује страница као на Слици 4.

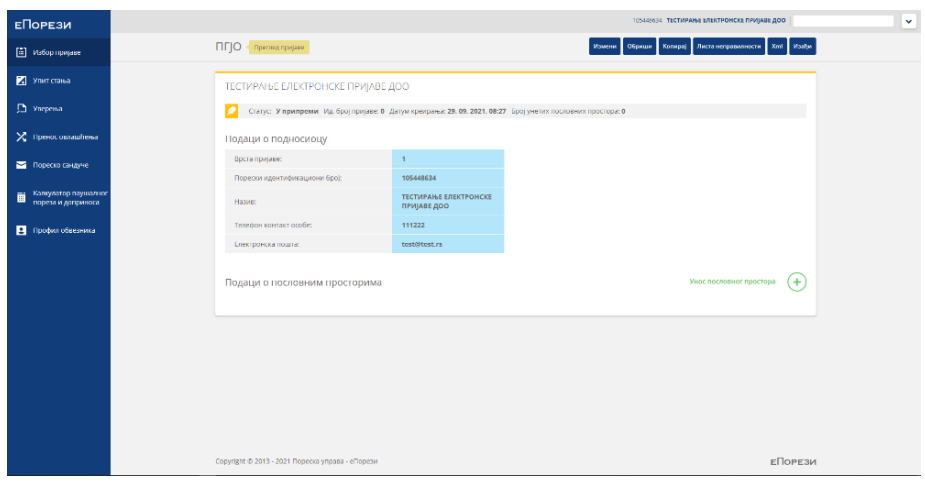

*Слика 4.*

Кликом на приступа се форми "Пословни простор" (Слика 5.) у коју се уносе "Подаци о пословном простору".

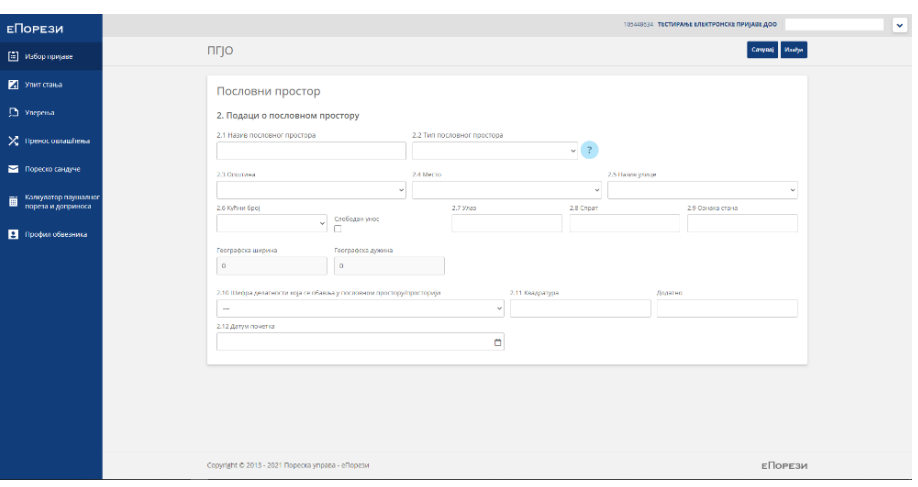

*Слика 5.*

Уколико је изабрана врсте пријаве за Упис у регистар, потребно је унети податке у предиђена поља:

2.1 Назив пословног простора – поље је предвиђено за слободан текстуални унос податка о Називу пословног простора

2.2 Тип пословног простора – поље се попуњава избором једног од понуђених типова из падајућег менија (Фиксни, Покретни, Даљинска трговина, Аутомат)

- *1. Фиксни*
	- Избором овог типа, потребно је унети податке о адреси пословног простора.
	- Избор је омогућен избором из предефинасаног адресног регистра до нивоа кућног броја (поља 2.3 – 2.6 користе падајући мени); поља 2.7 – 2.9 могу се попунити ручним уносом уколико је потребно.
		- Уколико су подаци о адреси изабрани из адресног регистра (коришћењем падајућег менија) подаци о географској ширини и дужини ће бити аутоматски попуњени.
		- Уколико подаци о адреси нису доступни путем адресног регистра, потребно је означити/чекирати поље "Слободан унос" и ручно попунити податке у пољимљ 2.5 "Назив улице" и 2.6 "Кућни број".
- *2. Покретни*
	- Избором овог типа, адресни подаци ће бити аутоматски попуњени седиштем пореског обвезника, док се остали подаци попуњавају ручним уносом – у поље "Додатно" је потребно унети јединствену ознаку пословног простора (нпр. регистарска ознака возила и сл.).
- *3. Даљинска трговина*
	- Избором овог типа, адресни подаци ће бити аутоматски попуњени седиштем пореског обвезника, док се остали подаци попуњавају ручним уносом.

## *4. Аутомат*

- Избором овог типа, адресни подаци ће бити аутоматски попуњени седиштем пореског обвезника (при чему је могуће изменити адресне податке коришћењем падајућег менија), док се остали подаци попуњавају ручним уносом.

2.10 Шифра делатности која се обавља у пословном простору/просторији – поље се попуњава избором једне од понуђених шифара из падајућег менија (шифарника делатности) за делатност која се обавља у пословном простору/просторији

2.11 Квадратура – поље се попуњава бројчаним податком о површини пословног простора (у m**<sup>2</sup>** )

2.12. Датум почетка – потребно је унети податак о датуму од када се пословни простор користи, овај датум не може бити у будућности

Након завршеног уноса свих података о пословним просторима и пословним просторијама, пријаву је потребно потписати кликом на дугме "Потпиши и поднеси" – пријава добија статус "Предата".

Како би пријава добила коначан статус "Поднета", неопходно је кликнути на дугме "Освежи статус".

Уколико пријава добије статус "Одбијена/Неисправна", потребно је проверити "Листу неисправности" у оквиру пријаве, изменити/исправити податке у пријави и поново је поднети како би добила коначан статус "Поднета".

\* \* \*

Брисање пословног простора и пословне просторије из регистра врши се избором "Текстуалног уноса", а затим се у оквиру секције "Подаци о подносиоцу" у пољу 1.1 "Врста пријаве" изабере опција 2 Брисање из регистра и попуне се остали подаци у форми (Слика 6.). Након тога треба кликнути на дугме "Сачувај".

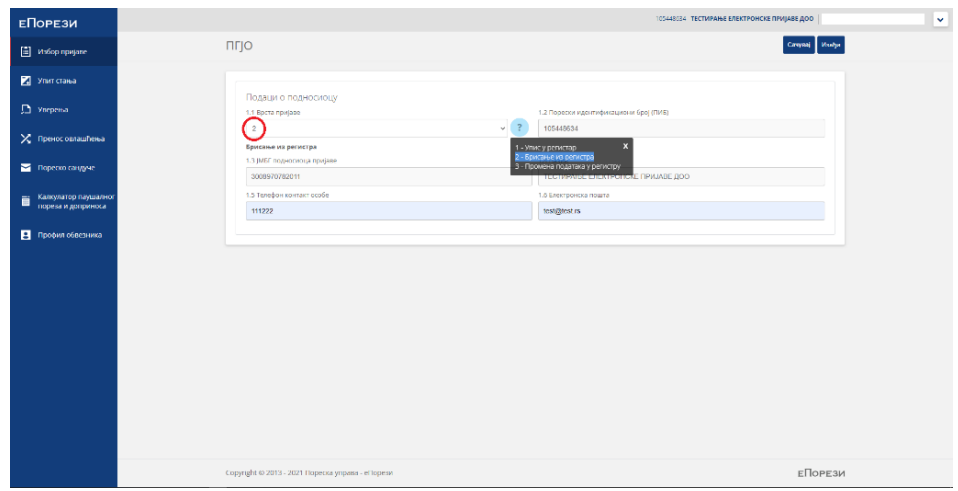

Кликом на Брисање пословног простора (+) приступа се форми "Пословни простор", а затим се из падајућег менија у пољу "Јединствени ид" бира ознака пословног простора који се брише из регистра (Слика 7.). У оквиру ове форме потребно је попунити поље 2.12 "Датум завршетка" и кликнути на дугме "Сачувај".

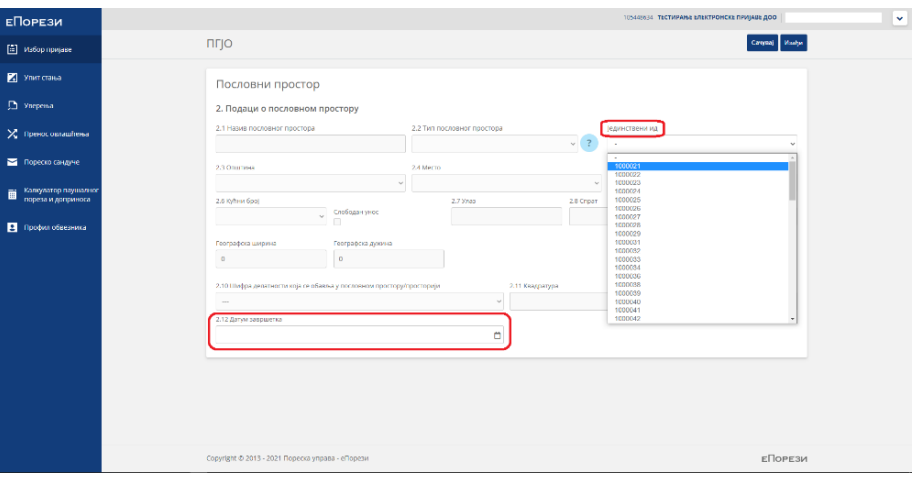

*Слика 7.*

Даљи поступак је идентичан као и код подношења пријаве – потребно је кликнути на дугме "Потпиши и поднеси". Коначан статус пријаве је "Поднета".

\* \* \*

Промена података пословног простора и пословне просторије у регистру врши се избором "Текстуалног уноса", а затим се у оквиру секције "Подаци о подносиоцу" у пољу 1.1 "Врста пријаве" изабере опција 3 Промена података у регистру и попуне се остали подаци у форми (Слика 8.). Након тога треба кликнути на дугме "Сачувај".

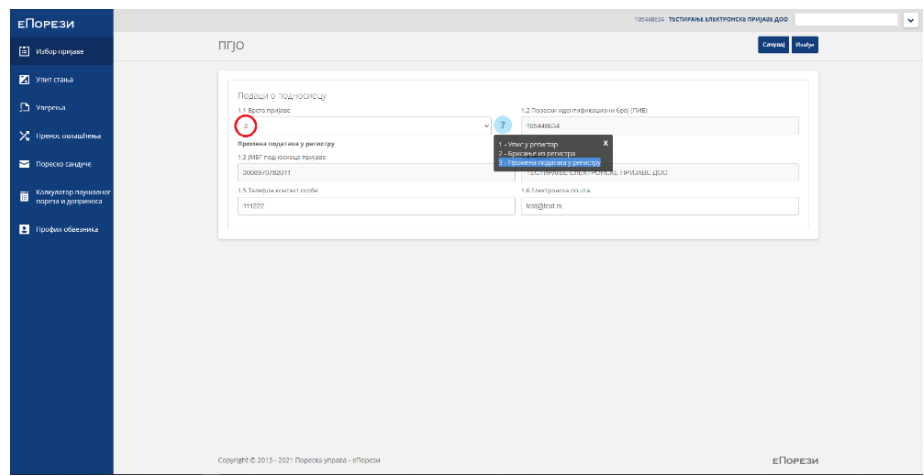

*Слика 8.*

Кликом на измена пословног простора (+) приступа се форми "Пословни простор", а затим се из падајућег менија у пољу "Јединствени ид" бира ознака пословног простора код којег се врши промена података у регистру. У оквиру ове форме могуће је изменити податке у пољима 2.10 Шифра делатности која се обавља у пословном простору/просторији, 2.11 "Квадратура" и "Додатно", као и у пољима 2.12 Датум почетка привременог престанка и 2.13 Датум завршетка привременог престанка – у зависности на шта се односи промена.

Поље 2.14. "Датум настанка промене" је обавезно поље (Слика 9.)

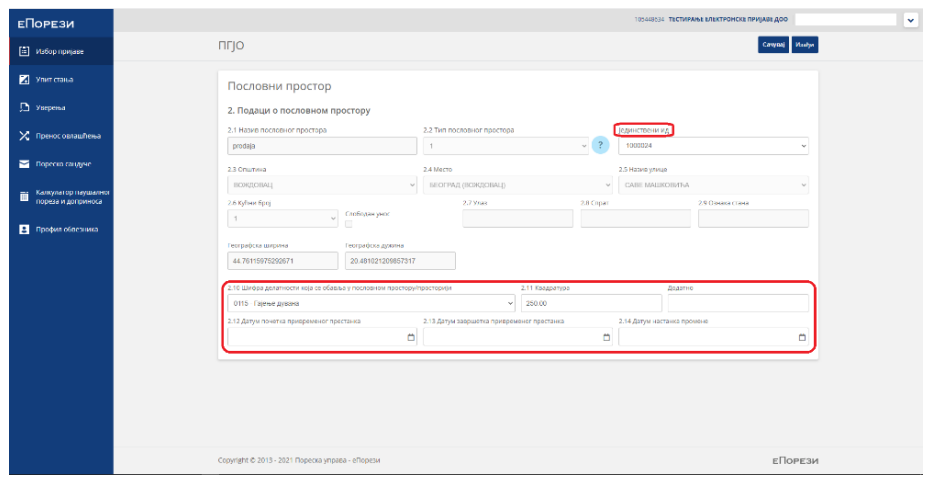

*Слика 9.*

Даљи поступак је идентичан као и код подношења пријаве – потребно је кликнути на дугме "Потпиши и поднеси". Коначан статус пријаве је "Поднета".

\* \* \*

За сваку успешно поднету ПГЈО пријаву обвезници фискализације ће у секцији "Пореско сандуче" добити Обавештење o генерисаној јединственој ознаци пословних простора и пословних просторија са називом (Слика 10).

| <b>ЕПОРЕЗИ</b>                |  |                                      |                                                   |             |                                                          |                    |                                        |                  | 105448534 ТЕСТИРАЊЕ ЕЛЕКТРОНСКЕ ПРИЈАВЕ ДОО |                   |  |
|-------------------------------|--|--------------------------------------|---------------------------------------------------|-------------|----------------------------------------------------------|--------------------|----------------------------------------|------------------|---------------------------------------------|-------------------|--|
| [11] Избор пријаве            |  | Пореско сандуче                      |                                                   |             |                                                          |                    |                                        |                  |                                             |                   |  |
| Visit mark                    |  | <b>Plazane Kend General</b>          |                                                   | Current     |                                                          | <b>L</b> urine Cap |                                        | <b>Arrow and</b> |                                             |                   |  |
| П уверења                     |  | $\omega$<br>Све категорие            |                                                   | Cas cranvor | $\checkmark$                                             |                    | $\Box$                                 |                  |                                             | $\Box$<br>Приграм |  |
| Х пренос свлашћена            |  | Детум.                               | This memorial of P.                               |             | Калегорија                                               |                    | Crarge.                                |                  |                                             |                   |  |
| Пореско сандуче               |  | 29.09.2021                           | zajo. 1632896369792.pdf                           |             | Изаберите чову капеграну са листе                        |                    | HERPOWITANO                            |                  | <b>E</b> Assempt                            | Преузии           |  |
| Калкулатор паушалист<br>Ë     |  | rgo 1632822853545.pdf<br>25.09.2021  |                                                   |             | Изаберите нову халегорију са жисте                       |                    | ПРОЧИТАНО                              |                  | <b>M</b> Aproported                         | Проузми           |  |
| пореза и допринога            |  | 28.00.2021                           | zglo_1632817135187.pdf                            |             | Изаберите нову калегорију са листе                       |                    | прочитано                              |                  | <b>NEW Assessment</b>                       | <b>Ilpegaux</b>   |  |
| <sup>2</sup> Профил обвезника |  | 25.09.2021<br>age 16/08/15/6300pdf   |                                                   |             | Изаберлое ноку книгориров импе                           |                    | <b><i><u><u>ROSHITAIIO</u></u></i></b> |                  | <b>E</b> Apopoipoj                          | Преузми           |  |
|                               |  | 28.09.2021<br>zglo_1632809386042.pdf |                                                   |             | <b>ж</b> ыверитано<br>Изаберите нову категовију са листе |                    |                                        |                  | <b>E</b> Attracted                          | <b>Operate</b>    |  |
|                               |  | 28.09.2021                           | 280.1632808828619.pdf                             |             | Изаберите нову кавагорију са листе                       |                    | <b><i><u>RESIGNATION</u></i></b>       |                  | <b>Edi</b> Assimirant                       | Преузми           |  |
|                               |  | 27.09.2021                           | zglo_1632747252957.pdf                            |             | Обавештена                                               |                    | прочитано                              |                  | <b>M</b> Aproxima                           | Проузык           |  |
|                               |  | 27.09.2021                           | zglo_1632736713358.pdf                            |             | Обзоритена                                               |                    | прочитано                              |                  | <b>E</b> Assessed                           | Преузма           |  |
|                               |  | 22.09.2021                           | ago 1632735123513.pdf                             |             | Изаберли новухничении са инти-                           |                    | пгочитало                              |                  | Aproving                                    | Преузми           |  |
|                               |  | 27.00.2021                           | zglo_1632734306940.pdf                            |             | Изаберите нову калегорију са листе                       |                    | персиалоги                             |                  | <b>B</b> Assessed                           | <b>I Speepsus</b> |  |
|                               |  | Crocyle<br>т.                        |                                                   |             |                                                          |                    |                                        |                  |                                             |                   |  |
|                               |  |                                      | Copyright @ 2012 - 2021 Ropecka yrigana - eRopeau |             |                                                          |                    |                                        |                  |                                             | <b>«Повкзи</b>    |  |

*Слика 10.*

\* \* \*

Преглед свих пријављених пословних простора и пословних просторија обвезник фискализације може видети кликом на дугме "Листа пословних простора" у оквиру ПГЈО пријаве.